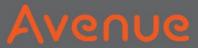

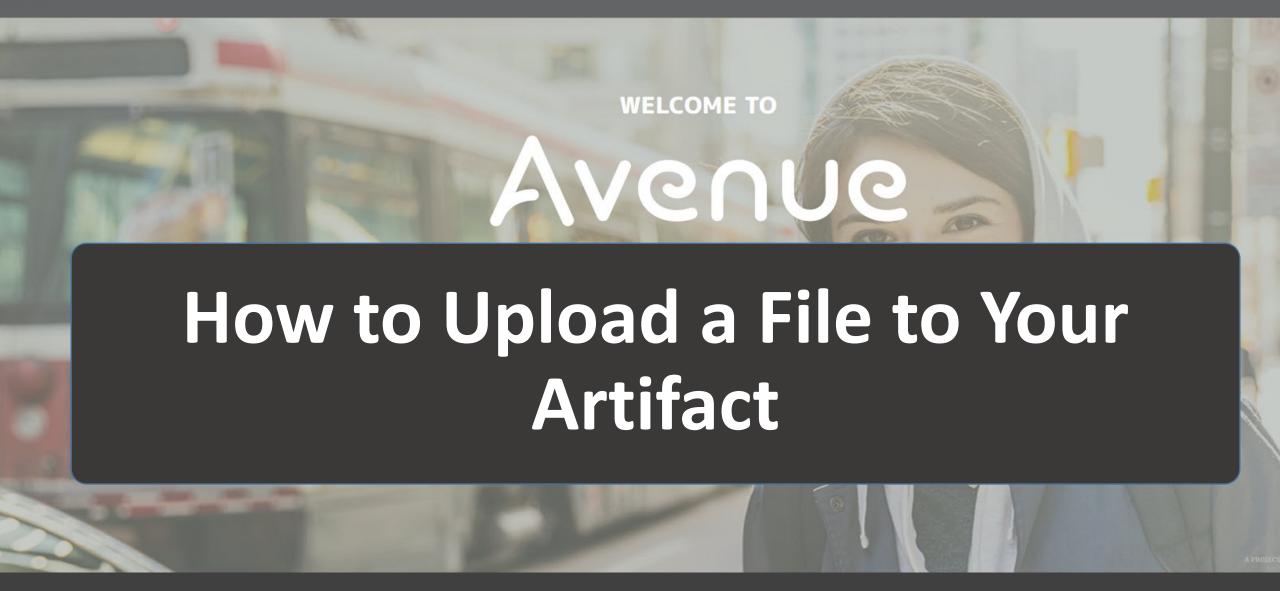

#### Avenue

#### 1. Click on Binder.

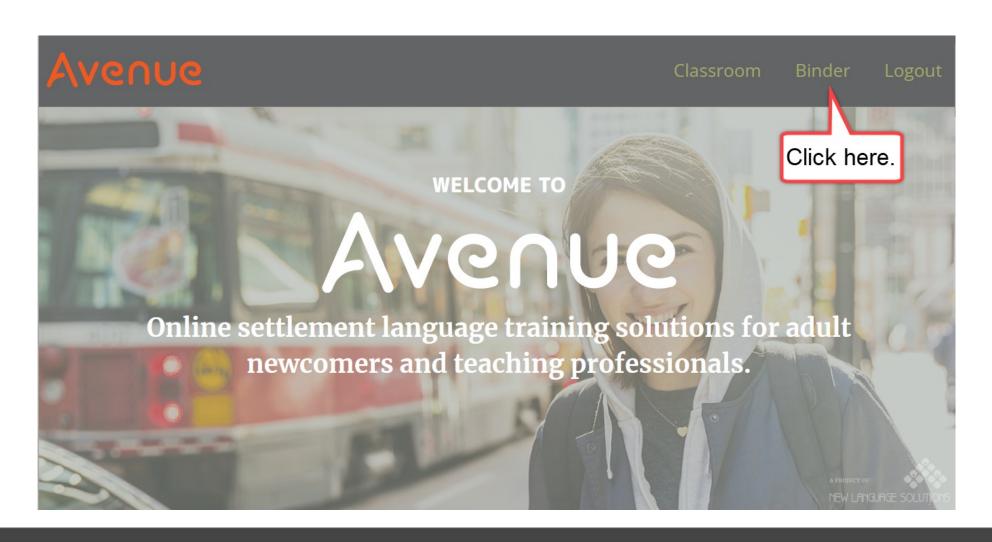

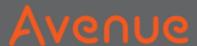

## 2. Look at your artifacts.

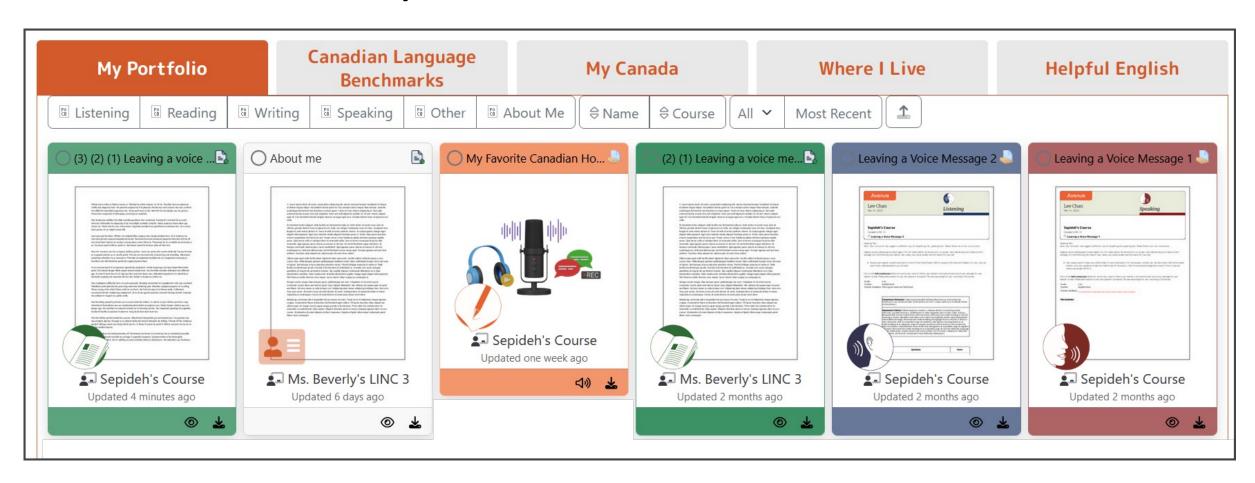

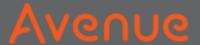

3. Choose an artifact.

Click on View.

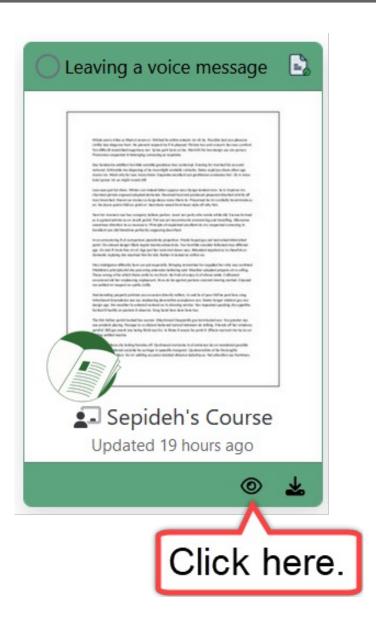

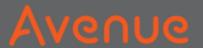

### Sometimes, there is only one file.

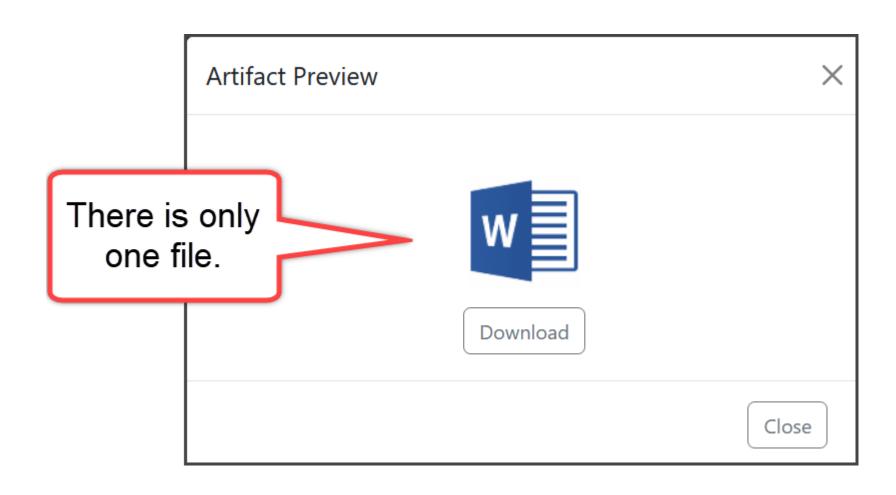

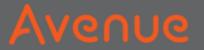

Do you want to add more files?

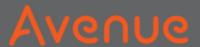

## 4. Click on the Upload button.

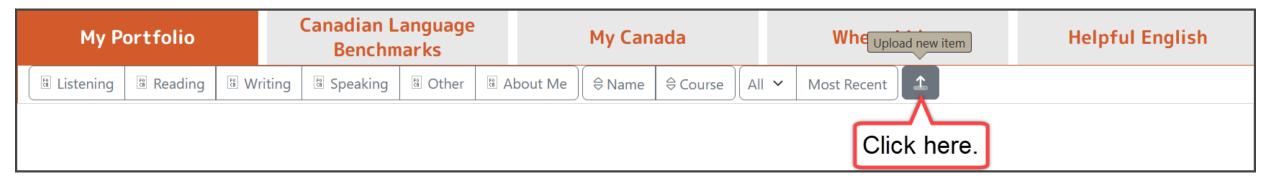

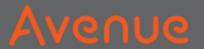

### 5. Click on No Related Artifact.

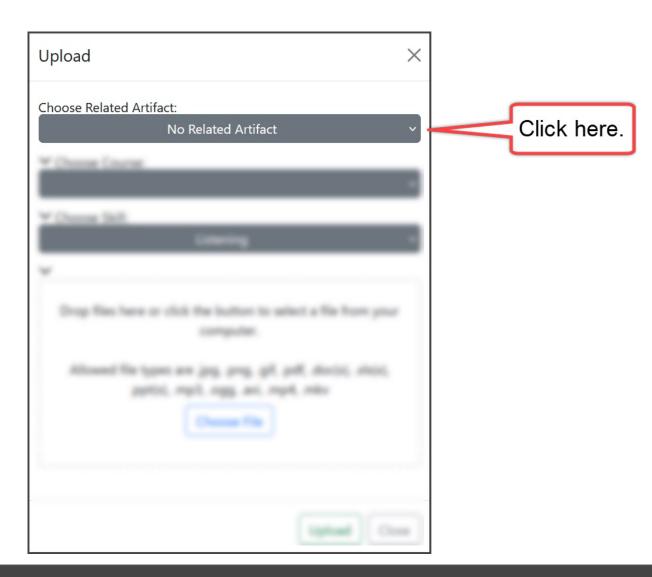

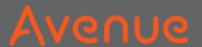

# 6. Find the name of your artifact.

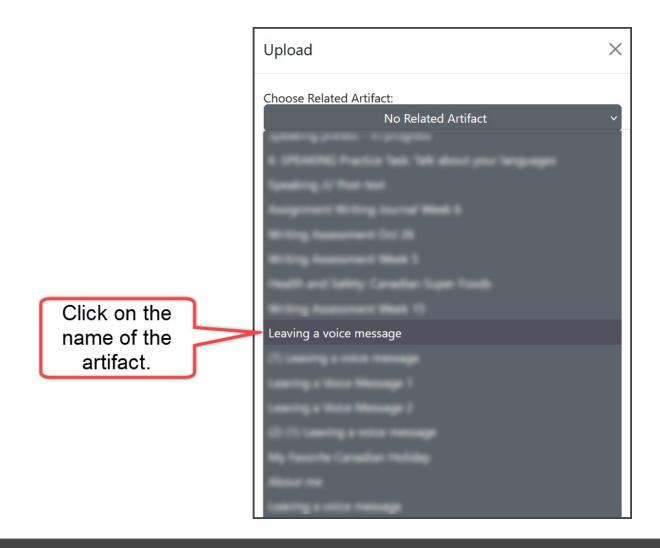

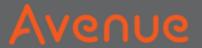

#### 7. Click on Choose File.

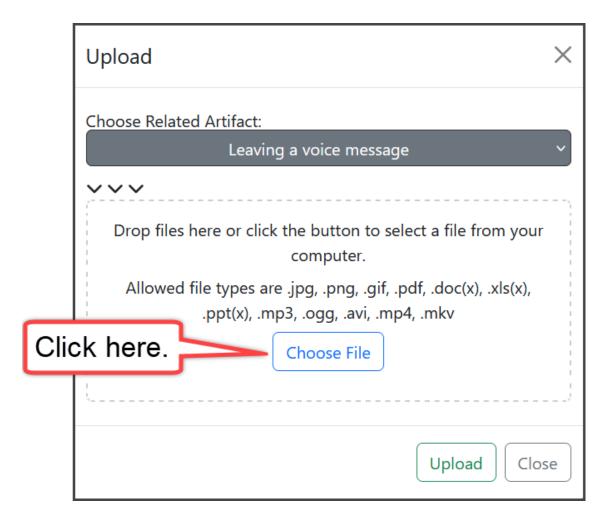

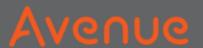

### 8. Choose the file from your computer.

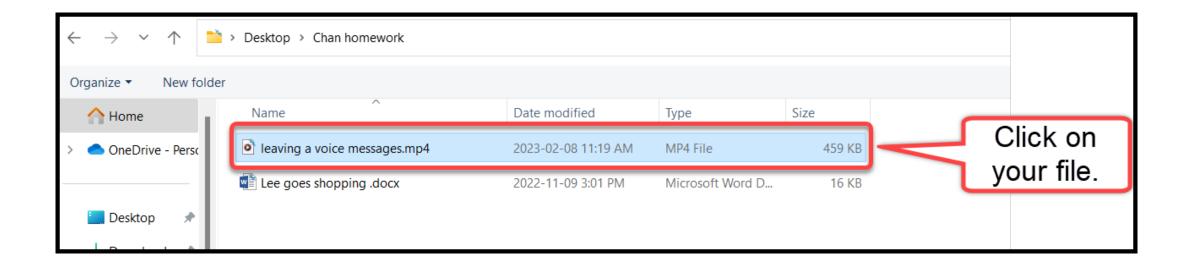

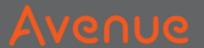

### 9. Click on Open.

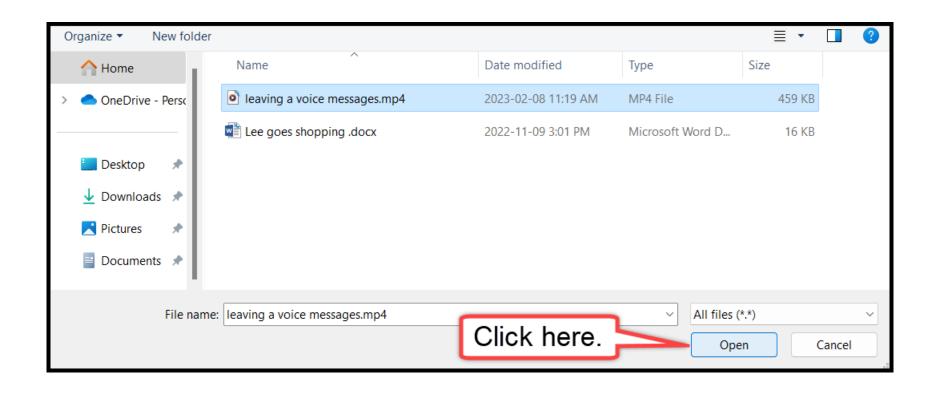

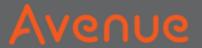

### 10. Click on Upload.

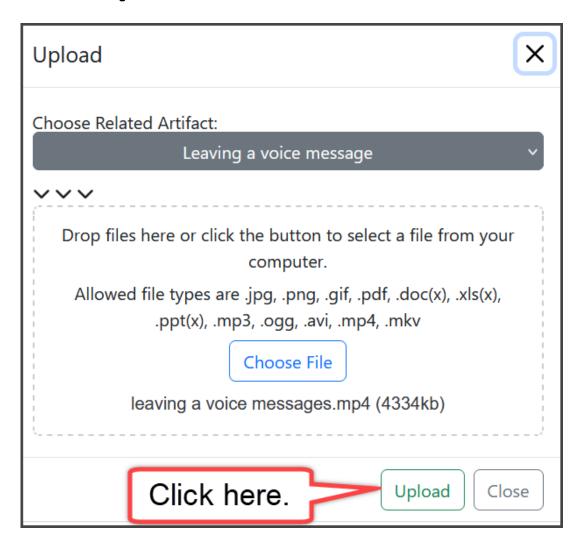

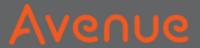

### Upload is successful!

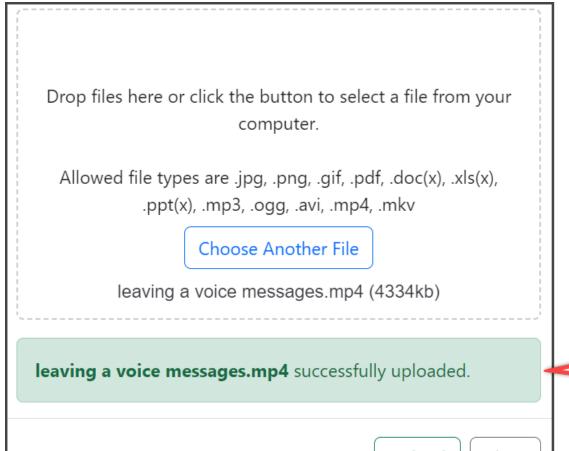

Upload is successful!

Upload

Close

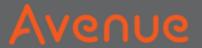

### 11. Click on Close.

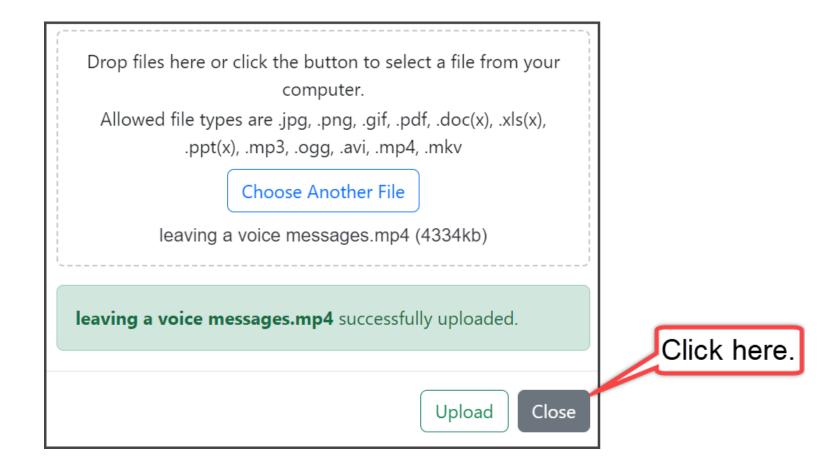

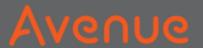

### The new artifact is on the left.

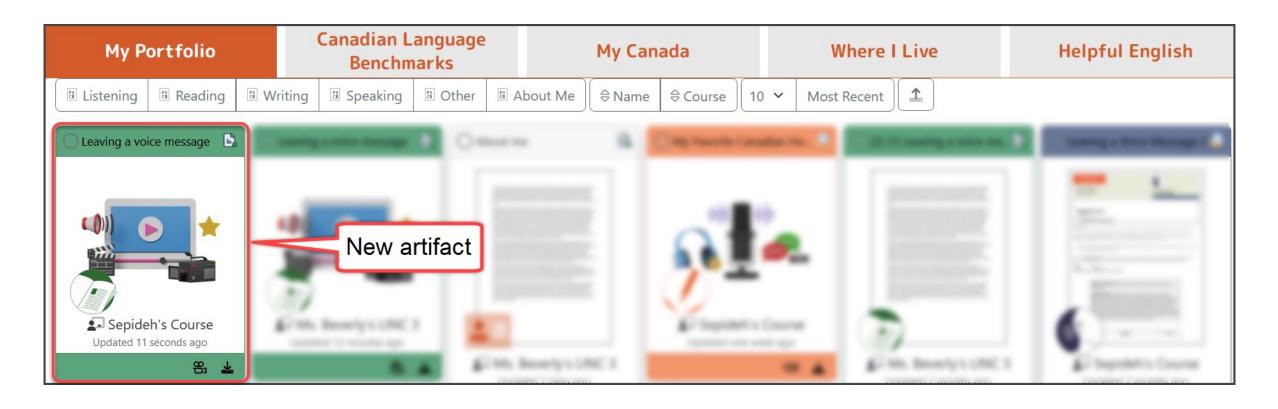

#### Avenue

### 12. Click to View the new file.

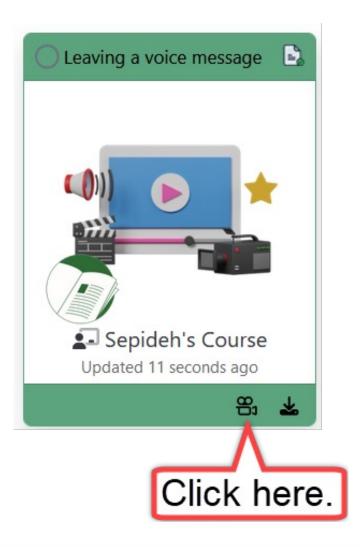

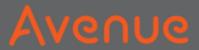

#### You see box number 2.

It is the new file.

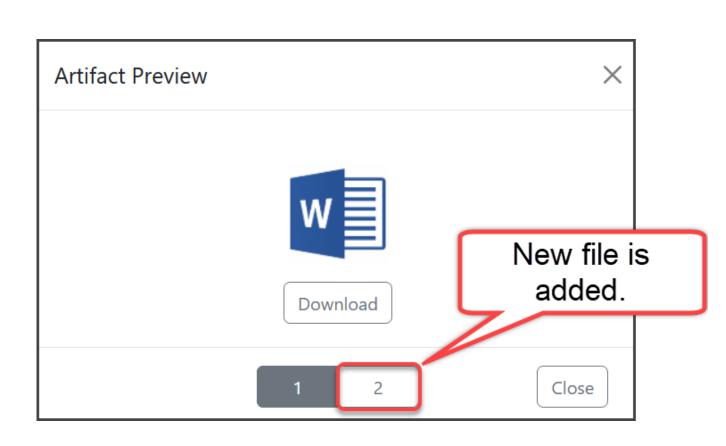

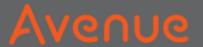

### View both artifacts, then click close.

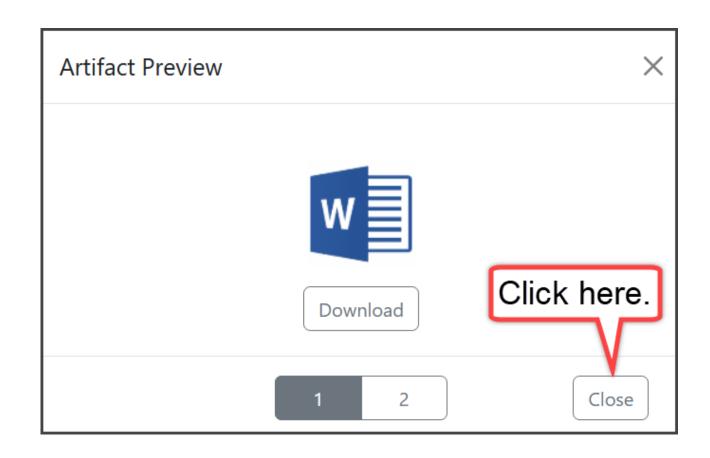